# **Oracle® Identity Manager**

Connector Guide for SAP Employee Reconciliation Release 9.0.1 **B31135-01**

June 2006

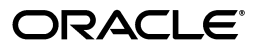

Oracle Identity Manager Connector Guide for SAP Employee Reconciliation, Release 9.0.1

B31135-01

Copyright © 2006, Oracle. All rights reserved.

Primary Author: Deepa Aswani

Contributing Authors: Lyju Vadassery, Don Gosselin

The Programs (which include both the software and documentation) contain proprietary information; they are provided under a license agreement containing restrictions on use and disclosure and are also protected by copyright, patent, and other intellectual and industrial property laws. Reverse engineering, disassembly, or decompilation of the Programs, except to the extent required to obtain interoperability with other independently created software or as specified by law, is prohibited.

The information contained in this document is subject to change without notice. If you find any problems in the documentation, please report them to us in writing. This document is not warranted to be error-free. Except as may be expressly permitted in your license agreement for these Programs, no part of these Programs may be reproduced or transmitted in any form or by any means, electronic or mechanical, for any purpose.

If the Programs are delivered to the United States Government or anyone licensing or using the Programs on behalf of the United States Government, the following notice is applicable:

U.S. GOVERNMENT RIGHTS Programs, software, databases, and related documentation and technical data delivered to U.S. Government customers are "commercial computer software" or "commercial technical data" pursuant to the applicable Federal Acquisition Regulation and agency-specific supplemental regulations. As such, use, duplication, disclosure, modification, and adaptation of the Programs, including documentation and technical data, shall be subject to the licensing restrictions set forth in the applicable Oracle license agreement, and, to the extent applicable, the additional rights set forth in FAR 52.227-19, Commercial Computer Software--Restricted Rights (June 1987). Oracle USA, Inc., 500 Oracle Parkway, Redwood City, CA 94065.

The Programs are not intended for use in any nuclear, aviation, mass transit, medical, or other inherently dangerous applications. It shall be the licensee's responsibility to take all appropriate fail-safe, backup, redundancy and other measures to ensure the safe use of such applications if the Programs are used for such purposes, and we disclaim liability for any damages caused by such use of the Programs.

Oracle, JD Edwards, PeopleSoft, and Siebel are registered trademarks of Oracle Corporation and/or its affiliates. Other names may be trademarks of their respective owners.

The Programs may provide links to Web sites and access to content, products, and services from third parties. Oracle is not responsible for the availability of, or any content provided on, third-party Web sites. You bear all risks associated with the use of such content. If you choose to purchase any products or services from a third party, the relationship is directly between you and the third party. Oracle is not responsible for: (a) the quality of third-party products or services; or (b) fulfilling any of the terms of the agreement with the third party, including delivery of products or services and warranty obligations related to purchased products or services. Oracle is not responsible for any loss or damage of any sort that you may incur from dealing with any third party.

# **Contents**

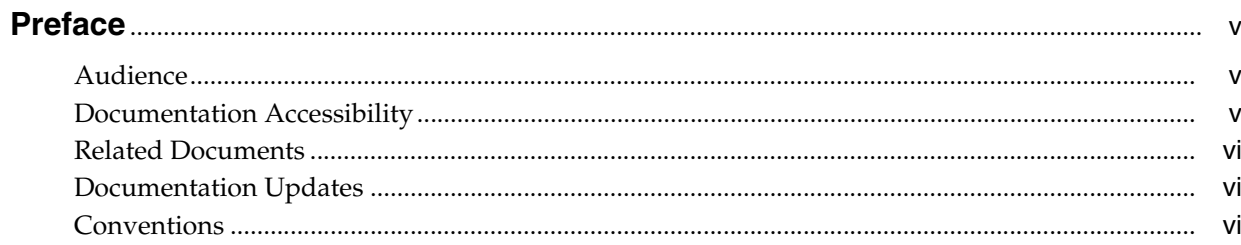

# 1 About the Connector

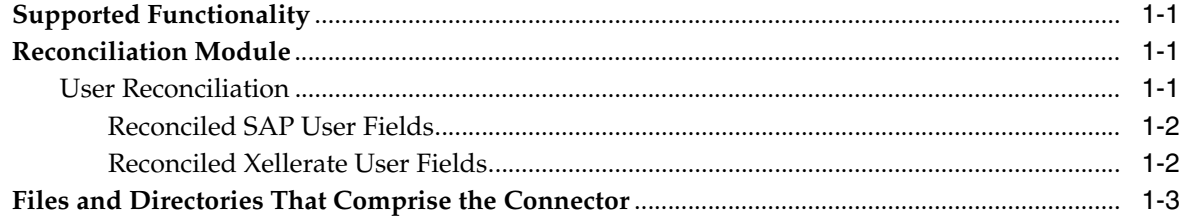

# 2 Deploying the Connector

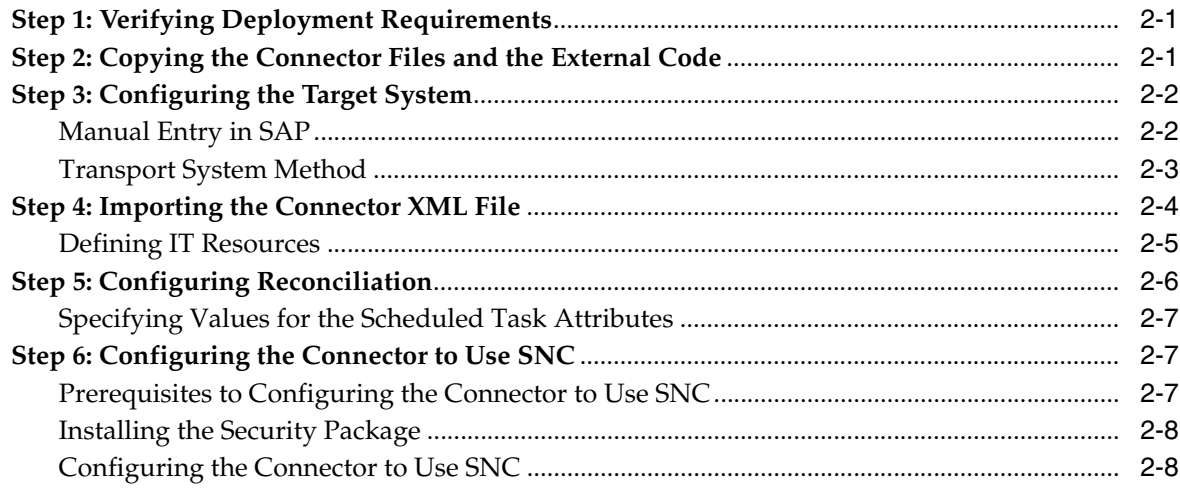

# 3 Testing the Connector

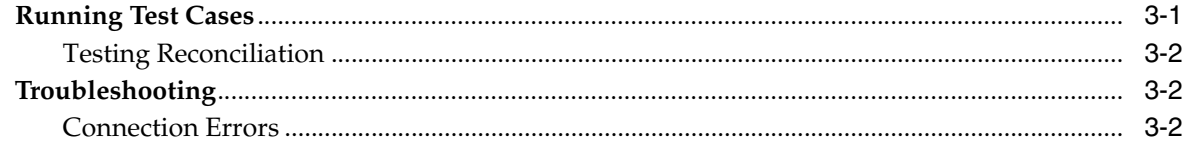

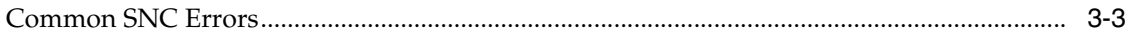

## 4 Known Issues

**Index** 

# **Preface**

<span id="page-4-0"></span>*Oracle Identity Manager Connector Guide for SAP Employee Reconciliation* provides information about integrating Oracle Identity Manager with SAP Employee Reconciliation.

> **Note:** This is a transitional release following Oracle's acquisition of Thor Technologies. Some parts of the product and documentation still refer to the original Thor company name and Xellerate product name and will be rebranded in future releases.

# <span id="page-4-1"></span>**Audience**

This guide is intended for users who want to deploy the Oracle Identity Manager connector for SAP Employee Reconciliation.

# <span id="page-4-2"></span>**Documentation Accessibility**

Our goal is to make Oracle products, services, and supporting documentation accessible, with good usability, to the disabled community. To that end, our documentation includes features that make information available to users of assistive technology. This documentation is available in HTML format, and contains markup to facilitate access by the disabled community. Accessibility standards will continue to evolve over time, and Oracle is actively engaged with other market-leading technology vendors to address technical obstacles so that our documentation can be accessible to all of our customers. For more information, visit the Oracle Accessibility Program Web site at

http://www.oracle.com/accessibility/

#### **Accessibility of Code Examples in Documentation**

Screen readers may not always correctly read the code examples in this document. The conventions for writing code require that closing braces should appear on an otherwise empty line; however, some screen readers may not always read a line of text that consists solely of a bracket or brace.

#### **Accessibility of Links to External Web Sites in Documentation**

This documentation may contain links to Web sites of other companies or organizations that Oracle does not own or control. Oracle neither evaluates nor makes any representations regarding the accessibility of these Web sites.

#### **TTY Access to Oracle Support Services**

Oracle provides dedicated Text Telephone (TTY) access to Oracle Support Services within the United States of America 24 hours a day, seven days a week. For TTY support, call 800.446.2398.

## <span id="page-5-0"></span>**Related Documents**

For more information, refer to the following documents in the Oracle Identity Manager documentation set:

- *Oracle Identity Manager Release Notes*
- Oracle Identity Manager Installation and Upgrade Guide for JBoss
- *Oracle Identity Manager Installation and Upgrade Guide for WebLogic*
- *Oracle Identity Manager Installation and Upgrade Guide for WebSphere*
- *Oracle Identity Manager Administrative and User Console Guide*
- **Oracle Identity Manager Administrative and User Console Customization Guide**
- *Oracle Identity Manager Design Console Guide*
- *Oracle Identity Manager Tools Reference Guide*
- **Oracle Identity Manager Audit Report Developer Guide**
- *Oracle Identity Manager Best Practices Guide*
- *Oracle Identity Manager Connector Framework Guide*
- Connector guides for various third-party applications

# <span id="page-5-1"></span>**Documentation Updates**

Oracle is committed to delivering the best and most recent information available. For information about updates to the Oracle Identity Manager 9.0.1 connector documentation set, visit Oracle Technology Network at

http://www.oracle.com/technology/documentation/index.html

# <span id="page-5-2"></span>**Conventions**

The following text conventions are used in this document:

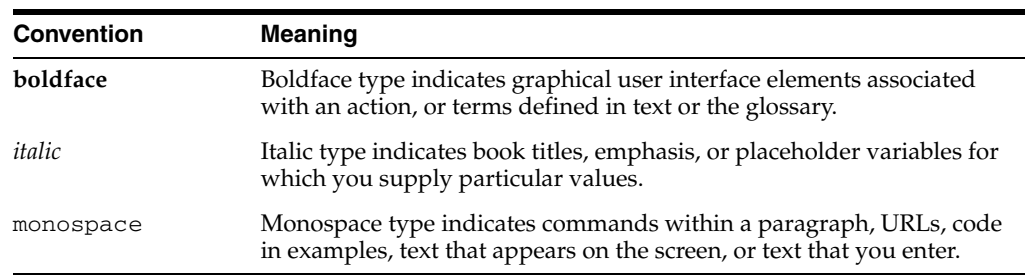

# <span id="page-6-0"></span>**About the Connector**

Oracle Identity Manager automates access rights management, security, and provisioning of IT resources. Oracle Identity Manager connectors are used to integrate Oracle Identity Manager with third-party applications. The connector for SAP Employee Reconciliation is used to integrate Oracle Identity Manager with SAP Employee Reconciliation.

**Note:** Oracle Identity Manager connectors were referred to as *resource adapters* prior to the acquisition of Thor Technologies by Oracle.

This chapter contains the following sections:

- **[Supported Functionality](#page-6-1)**
- **[Reconciliation Module](#page-6-2)**
- [Files and Directories That Comprise the Connector](#page-8-0)

# <span id="page-6-4"></span><span id="page-6-1"></span>**Supported Functionality**

The following table lists the reconciliation functions supported by the SAP Employee Reconciliation connector.

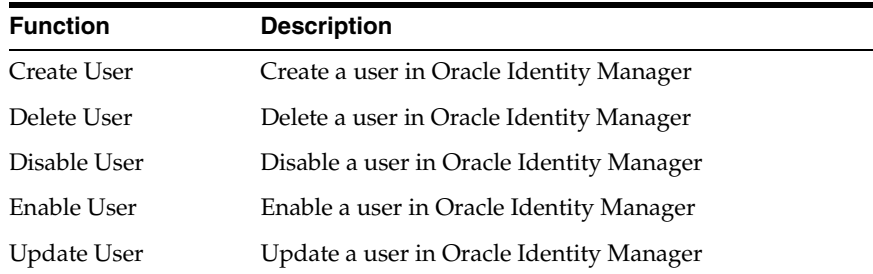

# <span id="page-6-5"></span><span id="page-6-2"></span>**Reconciliation Module**

This section describes the elements that the reconciliation module extracts from the target system to construct a reconciliation event record.

### <span id="page-6-6"></span><span id="page-6-3"></span>**User Reconciliation**

This section discusses the user reconciliation functionality of the SAP Employee Reconciliation connector.

### <span id="page-7-0"></span>**Reconciled SAP User Fields**

The following fields are reconciled with the SAP Employee Reconciliation connector:

- Title
- Password
- ITResourceType
- FirstName
- **LastName**
- City
- State
- **Country**
- **District**
- PostalCode
- TelephoneNumber
- Manager
- **StartDate**
- **EndDate**
- **Department**
- **EmailAddress**
- EmplUserId
- EmployeeId
- MiddleName
- SSN
- UserLocked

### <span id="page-7-1"></span>**Reconciled Xellerate User Fields**

The following fields are reconciled:

- UserID
- Password
- **Organization**
- **FirstName**
- **LastName**
- Xellerate
- Role
- **EmaIlAddress**
- **EmployeeId**
- UserLinked
- MiddleName

# <span id="page-8-1"></span><span id="page-8-0"></span>**Files and Directories That Comprise the Connector**

<span id="page-8-3"></span>The files and directories that comprise the SAP Employee Reconciliation connector are compressed in the SAP Employee Reconciliation Rev 3.1.0.zip file, which is in the following directory on the installation media:

Enterprise Applications\SAP Enterprise Applications\

These files and directories are listed in the following table.

<span id="page-8-9"></span><span id="page-8-8"></span><span id="page-8-7"></span><span id="page-8-5"></span>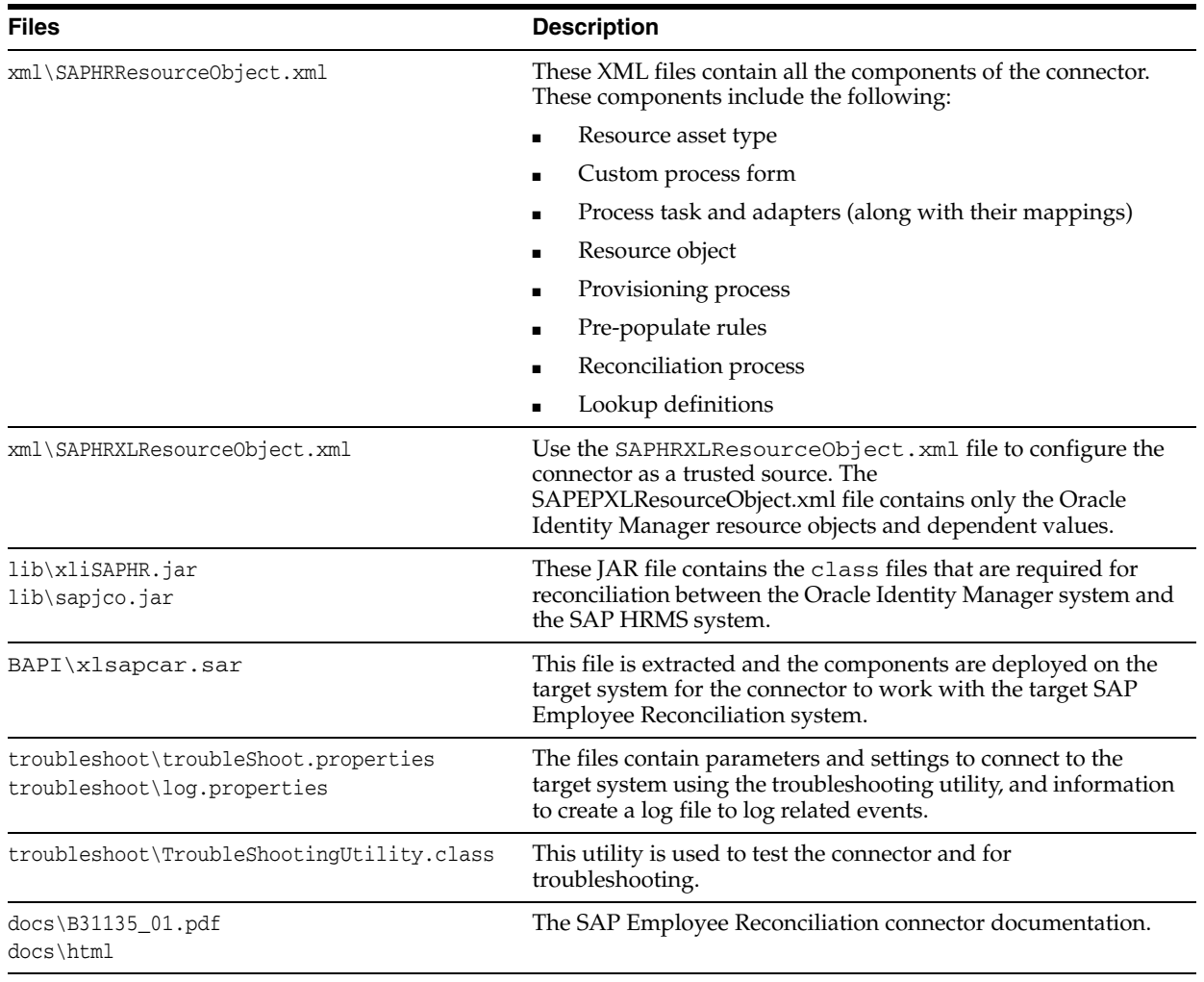

<span id="page-8-6"></span><span id="page-8-4"></span><span id="page-8-2"></span>**See Also:** Step 2: Copying the Connector Files and External Code

# <span id="page-10-0"></span>**Deploying the Connector**

Deploying the connector involves the following steps:

- [Step 1: Verifying Deployment Requirements](#page-10-1)
- [Step 2: Copying the Connector Files and the External Code](#page-10-2)
- [Step 3: Configuring the Target System](#page-11-0)
- [Step 4: Importing the Connector XML File](#page-13-0)
- **[Step 5: Configuring Reconciliation](#page-15-0)**
- [Step 6: Configuring the Connector to Use SNC](#page-16-1)

**Note:** This connector does not have any resource adapter dependencies.

# <span id="page-10-6"></span><span id="page-10-1"></span>**Step 1: Verifying Deployment Requirements**

The following table lists the deployment requirements for the connector.

<span id="page-10-19"></span><span id="page-10-18"></span><span id="page-10-17"></span><span id="page-10-11"></span><span id="page-10-10"></span><span id="page-10-9"></span><span id="page-10-8"></span><span id="page-10-7"></span><span id="page-10-3"></span>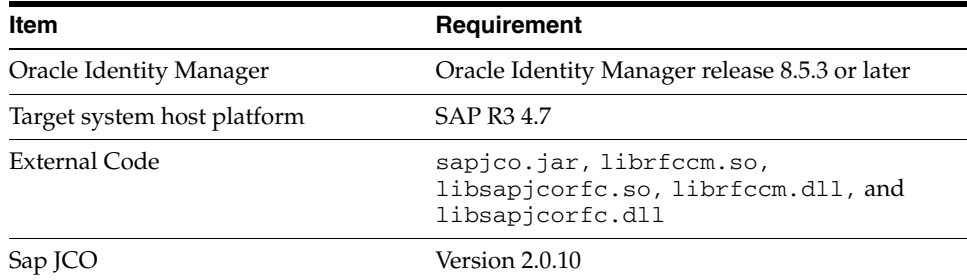

# <span id="page-10-5"></span><span id="page-10-2"></span>**Step 2: Copying the Connector Files and the External Code**

<span id="page-10-13"></span>Copy the following connector files to the destinations indicated in the following table:

<span id="page-10-20"></span><span id="page-10-16"></span><span id="page-10-15"></span><span id="page-10-14"></span><span id="page-10-12"></span><span id="page-10-4"></span>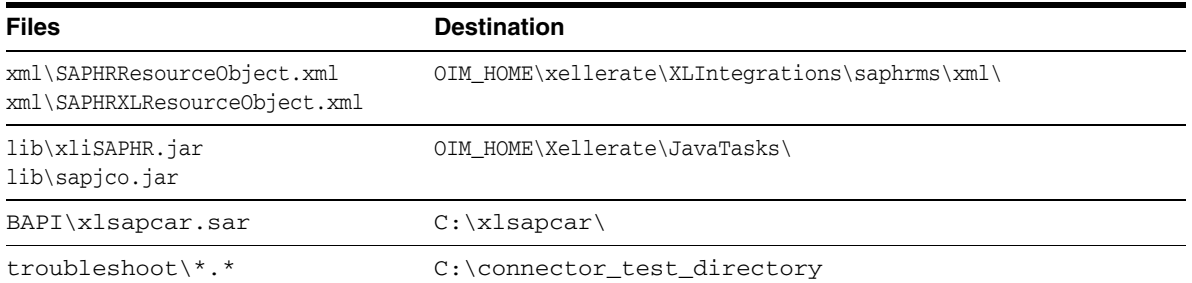

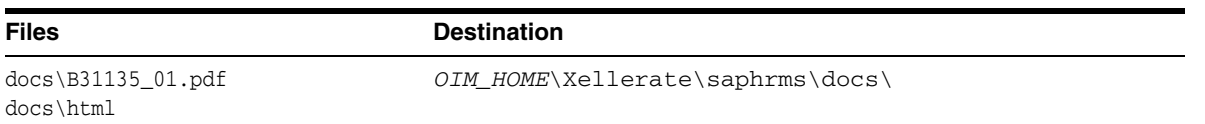

To copy the external code into the correct location:

**1.** Download the SAP Java connectors file from the SAP Web site.

To do this:

**a.** Open the following page in a Web browser:

https://websmp104.sap-ag.de/connectors

- **b.** Open the SAP JAVA Connector page by selecting **Application Platform, Connectivity, Connectors, SAP Java Connector,** and **Tools & Services.**
- **c.** On the SAP JAVA Connector page, links for files that you can download are displayed on the right pane. Click the link for the SAP JCO release that you want to download.
- **d.** In the dialog box that is displayed, specify that you want to save the file with the following name and path:

<span id="page-11-3"></span>*OIM\_HOME*\Xellerate\SAP\lib\SAP\_JCO.zip

- **2.** Extract the SAP\_JCO.zip file in the directory in which you downloaded it.
- **3.** Copy the sapjco.jar file into the *OIM\_HOME*\Xellerate\JavaTasks directory.
- **4.** On Solaris and Linux, copy the librfccm.so and libsapjcorfc.so files to the /usr/local/jco directory, and set the path to LD\_LIBRARY\_PATH.

On Microsoft Windows, copy the librfccm.dll and libsapjcorfc.dll files to the winnt\system32 directory.

**See Also:** [Files and Directories That Comprise the Connector](#page-8-1)

# <span id="page-11-2"></span><span id="page-11-0"></span>**Step 3: Configuring the Target System**

This section provides instructions for configuring the target system. You need the following information to configure the target system to deploy the SAP connector:

- Login ID (administration user) having the full authorizations to import the request.
- Client Number on which connector to be deployed
- System number
- System IP address
- Server name
- Login ID of the application server
- Password for the application server login

### <span id="page-11-4"></span><span id="page-11-1"></span>**Manual Entry in SAP**

This section discusses tasks that need to be performed manually in the SAP system.

#### **Table Maintenance for BAPIF4T**

The following entry is required on the SAP system for viewing F4 values of User Groups. F4 values are applicable values of a field that you can view as a drop-down list and select from. User Group is one of the fields available in the login data of user. To view the valid User Groups for a user, follow these instructions:

- **1.** Run transaction code SM30 on the SAP system.
- **2.** Enter BAPIF4T as the table name and click **Maintain**. Ignore any warnings or messages.
- **3.** Click **New Entries**.
- **4.** On the following screen, enter XUCLASS as the **Data element** and ZXL\_PARTNER\_BAPI\_F4\_AUTHORITY as the **Function name**.
- **5.** Save and exit.

**Note:** If an entry already exists for the XUCLASS Data element, then do not change this value.

#### <span id="page-12-1"></span><span id="page-12-0"></span>**Transport System Method**

This section discusses the transport system method.

#### **SAP Transport Request**

The SAP deployment is done by SAP transport request (PACK) with the help of the SAP Basis consultant (administrator).

The connector files are compressed using the SAPCAR utility. The two files, Data and Cofile, of the SAP connector transport request are compressed into a single file named xlsapcar.sar.

To download the SAPCAR utility from the SAP Help Web site:

**1.** Log on to the SAP Web site at

https://service.sap.com/swdc

- **2.** Select a digital certificate.
- **3.** Enter your SAP user name and password to connect to the SAP service marketplace.
- **4.** Click **Downloads**, **SAP Support Packages**, **Entry by Application Group**, and **Additional Components.**
- **5.** Select **SAPCAR, SAPCAR 6.20,** and the operating system. This displays the download object.
- **6.** Select the **Object** check box, and then click **Add to Download Basket.**

To install the SAPCAR utility and extract the SAP connector files:

- **1.** On the local computer, create the  $C: \x1$  sapcar \ directory.
- **2.** Copy the sapcar.exe and xlsapcar.sar files on the local computer in the  $C:\x1$  sapcar \ directory from the connector installation media.
- **3.** Run the sapcar utility to extract the xlsapcar.sar file. To do this:
	- **a.** Click **Start,** and then run the cmd command.
	- **b.** In the command window, open the  $c: \x1$  sapcar directory.
- **c.** Use the dir command to verify that the two downloaded files, sapcar.exe and xlsapcar.sar, are in the directory.
- **d.** Enter the following command to extract the xlsapcar file:

sapcar -xvf xlsapcar.sar

This command extracts the K900208.I46 (Cofile) and R900208.I46 (Data file) files into this directory.

- **4.** The SAP Basis administrator must copy these files to the SAP server in their respective locations, and then import these requests in SAP like other transport requests.
- **5.** Check the log file to determine whether or not the transport was successful by clicking on the request number in transaction code STMS. Check the error codes in the log file. If the return code is 4, then the import ended with warnings. This usually happens if the object is overwritten or already exists in SAP system. If the return code is 8 or greater, then it means that there are errors in the imports. To view error details, click on the detail log. This log is useful for analyzing any issues related to transport.

Alternatively, you can confirm the transport of objects by using SAP transaction code SE80 and checking Package ZXLH in the ABAP objects.

After the successful import of the transport request, the SAP system is ready for use.

# <span id="page-13-3"></span><span id="page-13-0"></span>**Step 4: Importing the Connector XML File**

<span id="page-13-2"></span>To import the connector XML file into Oracle Identity Manager:

- **1.** Open the Oracle Identity Manager Administrative and User Console.
- **2.** Click the **Deployment Management** link on the left navigation bar.
- **3.** Click the **Import** link under Deployment Management. A dialog box for locating files is displayed.
- <span id="page-13-6"></span>**4.** Locate and open the SAPHRResourceObject.xml file, which is in the *OIM\_HOME*\xellerate\XLIntegrations\saphrms\xml\ directory. Details of this XML file are shown on the File Preview page.
- **5.** Click **Add File.** The Substitutions page is displayed.
- <span id="page-13-4"></span>**6.** Click **Next**. The Confirmation page is displayed.
- **7.** Click **Next.** The Provide IT Resource Instance Data page for the SAP HRMS IT resource is displayed.
- **8.** Specify values for the parameters of the SAP HRMS IT resource. Refer to the table in the [Defining IT Resources](#page-14-0) section for information about the values to be specified.
- <span id="page-13-1"></span>**9.** Click **Next.** The Provide IT Resource Instance Data page for a new instance of the SAP EP II resource type is displayed.
- **10.** Click **Skip** to specify that you do not want to define another IT resource. The Confirmation page is displayed.

<span id="page-13-5"></span>**See Also:** If you want to define another IT resource, then refer to *Oracle Identity Manager Tools Reference Guide* for instructions.

**11.** Click **View Selections**.

The contents of the XML file are displayed on the Import page. You may see a cross-shaped icon along with some nodes. You must remove these nodes. To do this, right-click each such node and then select **Remove.**

- **12.** Click **Import**. The connector file is imported into Oracle Identity Manager.
- <span id="page-14-2"></span>**13.** If you plan to use the connector in trusted source reconciliation mode, then perform the same procedure to import the SAPHRXLResourceObject.xml file. This file is in the *OIM\_HOME*\xellerate\XLIntegrations\saphrms\xml\ directory.

<span id="page-14-3"></span>**Caution:** Only one connector can be configured as a trusted source. If you import the SAPHRResourceObject.xml file while you have another trusted source configured, then both connector reconciliations would stop working.

After importing the connector XML file, proceed to [Step 5: Configuring Reconciliation](#page-15-0).

### <span id="page-14-1"></span><span id="page-14-0"></span>**Defining IT Resources**

You must specify values for the SAP HRMS IT resource parameters listed in the following table.

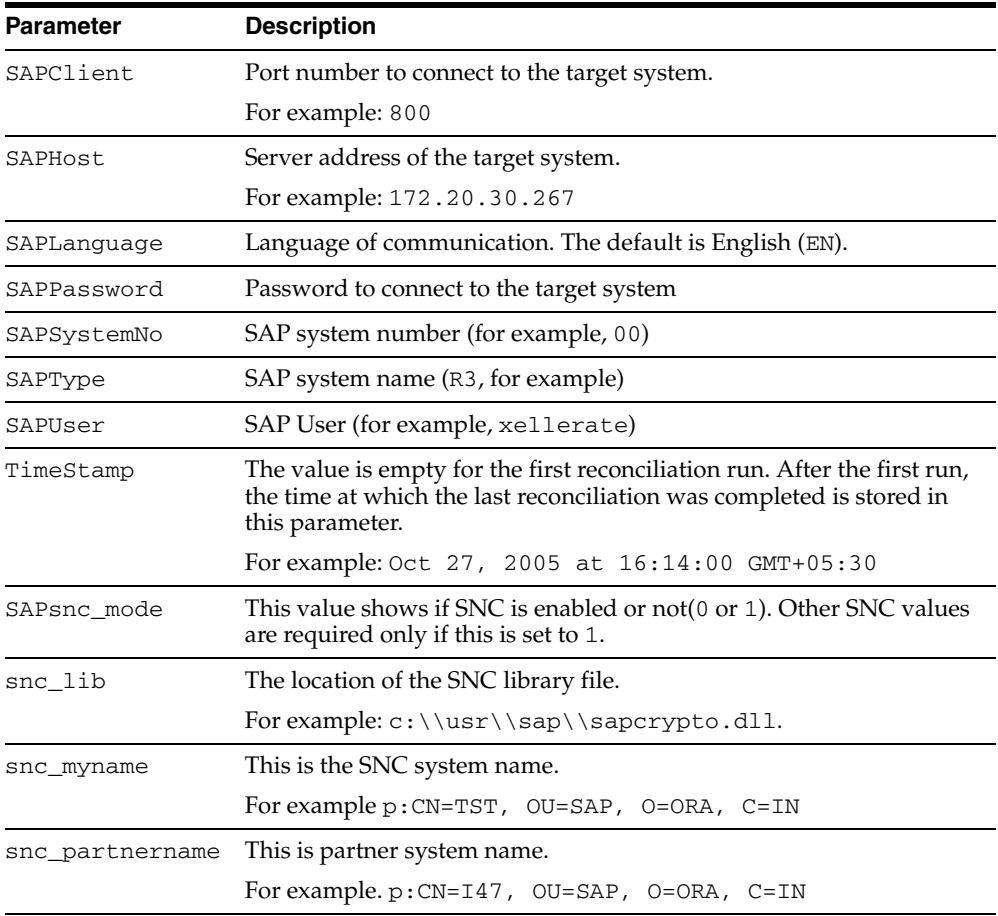

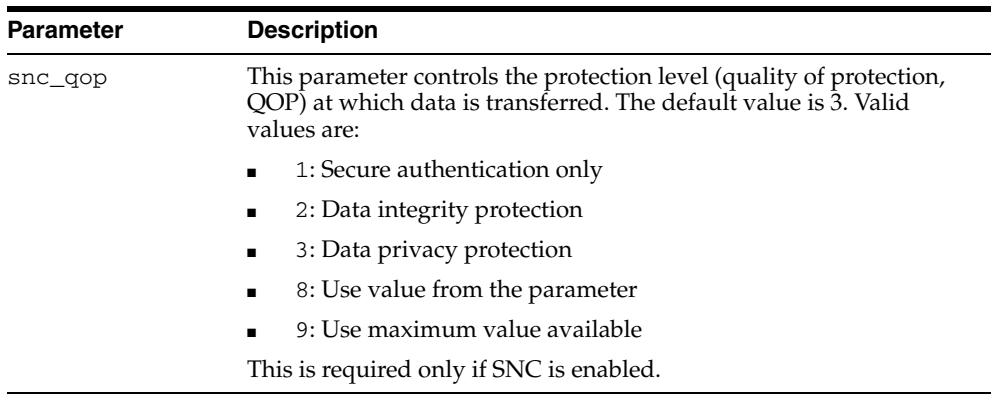

After you specify values for these IT resource parameters, go to Step [9](#page-13-1) of the procedure to import connector XML files.

# <span id="page-15-2"></span><span id="page-15-0"></span>**Step 5: Configuring Reconciliation**

Configuring reconciliation involves creating scheduled tasks for lookup fields and user reconciliations. To create these scheduled tasks:

- <span id="page-15-3"></span>**1.** Open the Oracle Identity Manager Design Console.
- **2.** Expand the **Xellerate Administration** folder.
- **3.** Select **Task Scheduler.**
- **4.** Click **Find**. The details of the predefined scheduled tasks are displayed on two different tabs.
- **5.** Enter a number in the **Max Retries** field. This number represents the number of times Oracle Identity Manager should attempt to complete the task before assigning the ERROR status to the task.
- **6.** Ensure that the **Disabled** and **Stop Execution** check boxes are cleared.
- **7.** In the Start region, double-click the **Start Time** field. From the date-time editor that is displayed, select the date and time at which you want the task to run.
- **8.** In the Interval region, set the following schedule parameters:
	- To set the task to run on a recurring basis, select the **Daily**, **Weekly**, **Recurring Intervals**, **Monthly**, or **Yearly** option.

If you select the **Recurring Intervals** option, then you must also specify the time interval at which you want the task to run on a recurring basis.

- To set the task to run only once, select the **Once** option.
- **9.** Provide values for the attributes of the scheduled task. Refer to the appropriate table in the [Specifying Values for the Scheduled Task Attributes](#page-16-0)section for information about the values to be specified.

**See Also:** *Oracle Identity Manager Design Console Guide* for information about adding and removing task attributes

- <span id="page-15-1"></span>**10.** Click **Save**. The scheduled task is created. The INACTIVE status is displayed in the **Status** field, because the task is not currently running. The task is run at the date and time that you set in Step 7.
- **11.** Repeat Steps 5 through 10 to create the second scheduled task.

After you create both scheduled tasks, proceed to the [Step 6: Configuring the](#page-16-1)  [Connector to Use SNC](#page-16-1) section.

### <span id="page-16-0"></span>**Specifying Values for the Scheduled Task Attributes**

This section provides information about the values to be specified for the user reconciliation scheduled task:

You must specify values for the following attributes of the user reconciliation scheduled task.

> <span id="page-16-7"></span>**Note:** Attribute values are predefined in the connector XML file that you import. Specify values only for those attributes that you want to change.

<span id="page-16-4"></span>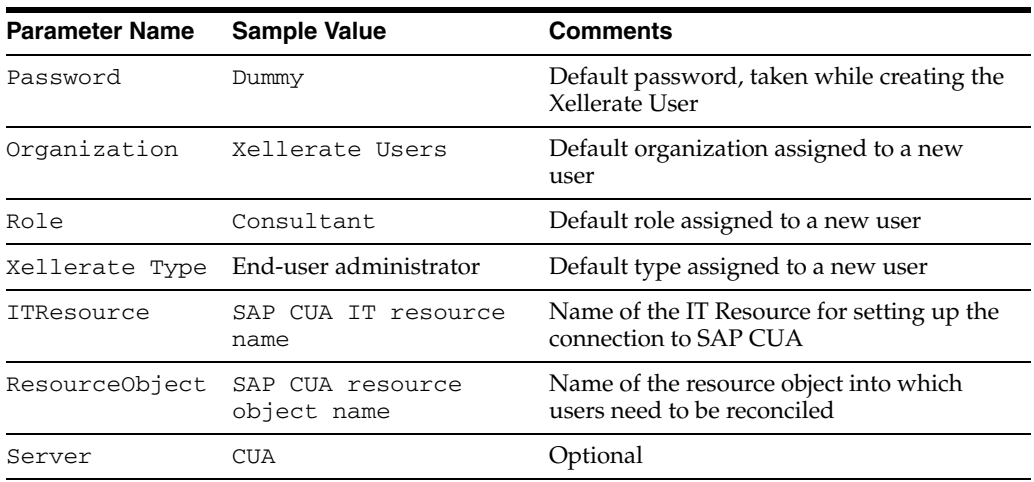

<span id="page-16-6"></span>After you specify values for these task attributes, go to Step [10](#page-15-1) of the procedure to create scheduled tasks.

#### **See Also:** Reconciliation Module

## <span id="page-16-5"></span><span id="page-16-1"></span>**Step 6: Configuring the Connector to Use SNC**

To connect to an SAP system application server, the Java Application Server uses the Java Connector and RFC. If you want to secure these connections, you can use Secure Network Communication (SNC).

#### <span id="page-16-3"></span><span id="page-16-2"></span>**Prerequisites to Configuring the Connector to Use SNC**

The following are the prerequisites for configuring the connector to use SNC:

- The external security product must be installed on the server.
- You should be familiar with the SNC infrastructure. You must know which Personal Security Environment (PSE) the application server uses for SNC. You must also know whether you are using the same PSE for both communication partners or individual ones.
- SNC must be activated on the SAP application server.

### <span id="page-17-3"></span><span id="page-17-0"></span>**Installing the Security Package**

To install the security package on the Java Application Server:

**1.** Extract the contents of the SAP Cryptographic Library installation package.

The SAP Cryptographic Library installation package is available for authorized customers at the SAP Service Marketplace at

http://service.sap.com/download

This package contains the following files:

- **–** SAP Cryptographic Library (sapcrypto.dll for Microsoft Windows NT or libsapcrypto.ext for UNIX)
- **–** A corresponding license ticket (ticket)
- **–** he configuration tool, sapgenpse.exe
- **2.** Copy the library and the sapgenpse.exe configuration tool to a local directory. For example, the C:\*install\_dir*\SAPCryptolib directory.
- **3.** Check the file permissions. The user under which the Java Application Server runs must be able to run the library functions in the SAPCryptolib.
- **4.** Create the sec directory in the SAPCryptolib directory.
- **5.** Copy the ticket file to the sec directory. This is also the directory in which the PSE and credentials of the Java Application Server are to be stored.
- **6.** Set the SECUDIR environment variable for the user of the Java Application Server user to the sec directory.
- **7.** Set the SNC\_LIB environment variable for the user of the Java Application Server to the cryptographic library. In this case, the directory is C:\*install\_dir*\SAPCryptolib.

### <span id="page-17-2"></span><span id="page-17-1"></span>**Configuring the Connector to Use SNC**

To configure the connector to use SNC:

- **1.** Either create a PSE or copy the SNC PSE of the application server to the SECUDIR directory of the Java Application Server. To create the SNC PSE for the Java Application Server, use the command-line tool sapgenpse.exe as follows:
	- **a.** To check the location of the SECUDIR directory, run sapgenpse without including any command options. The program displays information such as the library version and the location of SECUDIR.
	- **b.** Enter a command similar to the following to create the PSE:

sapgenpse get\_pse -p *PSE\_Name* -x *PIN Distinguished\_Name*

The following is a sample distinguished name:

CN=SAPJ2EE, O=MyCompany, C=US

The sapgenpse command creates a PSE in the SECUDIR directory of the Java Application Server.

**2.** Create credentials for the Java Application Server.

The Java Application Server must have active credentials at run time to be able to access its PSE. Therefore, use the command-line seclogin of the configuration tool to "open" the PSE.

Enter the following command to open the server's PSE and create the credentials.sapgenpse file:

seclogin -p *PSE\_Name* -x *PIN* -O [*NT\_Domain*\]*user\_ID*

The credentials file,  $\text{cred}_y$ 2, for the user specified with the -0 option is created in the SECUDIR directory.

- **3.** If you are using individual PSEs, then exchange the public-key certificates of the two servers as follows:
	- **a.** Export your own certificate in the file by entering the following command:

sapgenpse export\_own\_cert -o *filename.crt* -p *PSE\_Name* -x *PIN*

- **b.** Import the certificate file into the SAP application server. Obtain the certificate of the SAP application server.
- **c.** Import the certificate of the SAP application server by entering the following command:

sapgenpse maintain\_pk -a *serverCertificatefile.crt* -p *PSE\_Name* -x *PIN*

**4.** Set the SNC parameters in the IT Resource.

<span id="page-18-0"></span>You must configure the following parameters in the IT Resource object:

- SAPsnc\_lib
- <span id="page-18-2"></span><span id="page-18-1"></span>SAPsnc\_mode
- <span id="page-18-3"></span>SAPsnc\_myname
- <span id="page-18-4"></span>SAPsnc\_partnername
- SAPsnc\_qop

# <span id="page-20-0"></span>**Testing the Connector**

<span id="page-20-2"></span>After you deploy the connector, you must test it to ensure that it functions as expected. Tests that you can run on the connector can be divided into the following high-level categories:

- **Reconciliation Testing:** In this type of test, you reconcile Oracle Identity Manager with either a trusted source or a target resource. In other words, the trusted source or target resource is the starting point of the connector, and Oracle Identity Manager is the end point.
- **Linking Testing:** For this test, Oracle Identity Manager links an SAP HRMS employee and SAP User by updating the target resource. In other words, Oracle Identity Manager is the starting point of the connector, and the target resource is the end point.

**Note:** In earlier releases of this guide, the connector was referred to as the *integration.*

This chapter contains the following sections:

- **[Running Test Cases](#page-20-1)**
- **[Troubleshooting](#page-21-1)**

# <span id="page-20-3"></span><span id="page-20-1"></span>**Running Test Cases**

You can use the troubleshooting utility to connect to the SAP server and to perform basic operations aimed at identifying the cause of problems. You can also use it to run test cases to test the connector functionality.

The SAP Employee Reconciliation\_*versionno*\troubleshoot directory contains the troubleShoot.properties file. The troubleshooting utility uses this file to connect to the SAP system. This file contains the following information:

- **SAP connection parameters:** SAP server-related information.
- **User information**: User parameters specified to create, modify, delete, and update user information for provisioning.
- **Reconciliation information:** The From date timestamp information is passed from this file. The To date is set to the current time.

This file also contains commands to test user reconciliation and provisioning. You need to place these files in a test folder to run the test case indicated here.

To test the connector, specify the following information in the troubleshooting.properties file:

```
sapClient=800
sapUser=xellerate
sapPassword=project
sapLanguage=EN
sapSystem=00
sapIP=172.20.70.204
sapType=R3
FirstTimeReconRecords=10000
snc_mode=0
snc_myname=p:CN=win2003, OU=SAP, O=ORA, C=IN
snc_qop=3
snc_partnername=p:CN=I47, OU=SAP, O=ORA, C=IN 
snc_lib=C:\\usr\\sap\\sapcrypto.dll
```
<span id="page-21-5"></span>In the log.properties file in the same directory, set the path for the log files in the following parameter:

```
log4j.appender.logfile.File=log_file_path
```
**Note:** Ensure that all the JAR files associated with this connector are included in the CLASSPATH.

### <span id="page-21-0"></span>**Testing Reconciliation**

Run the following command to test reconciliation:

```
java -DTproperties=TEST_FOLDER_PATH\troubleshooting\troubleShoot.properties 
-Dlog4j.configuration=file:/TEST_FOLDER_PATH/troubleshooting/log.properties 
com.thortech.xl.troubleshooting.src.troubleShootingUtility R
```
## <span id="page-21-4"></span><span id="page-21-1"></span>**Troubleshooting**

The following table lists some commonly encountered issues associated with this resource adapter. For each issue, a suggested resolution is provided.

### <span id="page-21-3"></span><span id="page-21-2"></span>**Connection Errors**

The following table provides solutions to common connection errors.

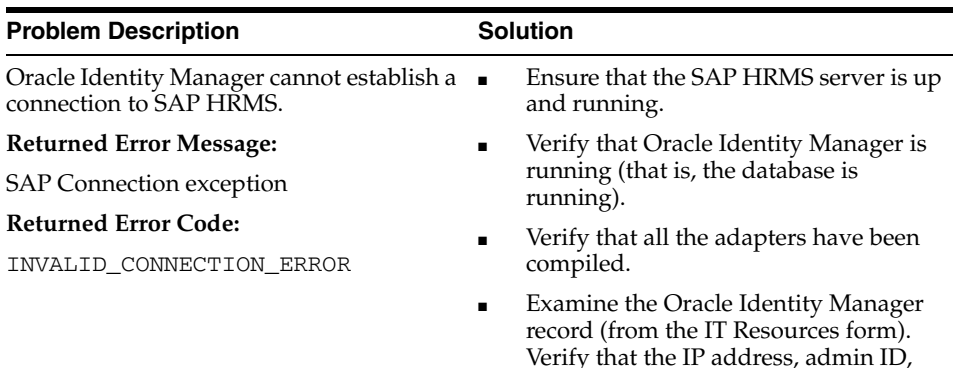

and admin password are correct.

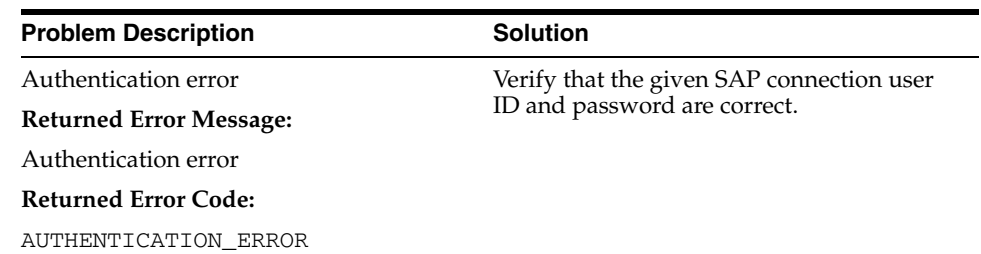

# <span id="page-22-1"></span><span id="page-22-0"></span>**Common SNC Errors**

The following table provides a solution to an SNC error.

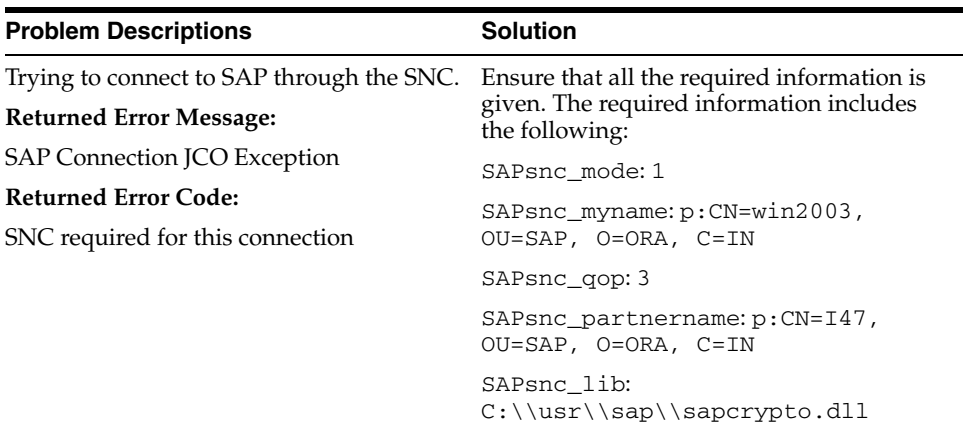

# <span id="page-24-0"></span>**Known Issues**

<span id="page-24-1"></span>The following are known issues associated with this release of the connector:

- During HR configuration, you need to decide which InfoTypes and which fields in infotypes need to be recorded. The connector tracks the following infotypes: 0000, 0001, 0002, 0006, and 0105. These infotypes must be recorded at the time of SAP HRMS configuration.
- To ensure correct reconciliation, the Recon Key parameter should be correctly entered in the Task Scheduler, based on which reconciliation takes place. Based on the Recon Key:
	- **–** SSN: The SSN in the process form must be the same as the SSN in the Oracle Identity Manager form.
	- **–** EMAIL: The e-mail address in the process form must be the same as the e-mail address in the Oracle Identity Manager form.
	- **–** EMPLOYEE: The employee ID in the process form must be the same as the employee ID in the Oracle Identity Manager form.
	- **–** USER: The employee ID in the process form must be the same as the user login in the Oracle Identity Manager form.
- The resource object used for provisioning Oracle Identity Manager users with the SAP system must be mentioned in the Task Scheduler (with the SAP R3 resource object or the SAP CUA resource object).
- The first time an employee is reconciled, a new Xellerate User is created. After the newly created Xellerate User is provisioned, the employee record should be modified, so that in the next reconciliation, this employee record gets reconciled and the employee is linked to the user provisioned in the SAP system. If the employee record is not modified, then the employee does not get linked to the SAP user in the next reconciliation.

# **Index**

### <span id="page-26-0"></span>**A**

[activating, 2-7](#page-16-3) [additional files, 2-1](#page-10-3) [Administrative and User Console, 2-4](#page-13-2) attributes [user reconciliation scheduled task, 2-7](#page-16-4)

### **B**

BAPI [folder, 1-3,](#page-8-2) [2-1](#page-10-4)

### **C**

[common errors, 3-3](#page-22-1) [common SNC errors, 3-3](#page-22-1) [configuring reconciliation, 2-6](#page-15-2) [configuring SNC, 2-7](#page-16-5) [SNC configuring, 2-8](#page-17-2) [configuring target system, 2-2](#page-11-2) [Connection errors, 3-2](#page-21-3) connector files and directories [copying, 2-1](#page-10-5) [description, 1-3](#page-8-1) [destination directories, 2-1](#page-10-5) [installation media file, 1-3](#page-8-3) [connector testing, 3-1](#page-20-2) connector XML files *[See](#page-13-3)* XML files [creating scheduled tasks, 2-6](#page-15-2)

### **D**

[defining IT resources, 2-5](#page-14-1) [defining scheduled tasks, 2-6](#page-15-2) [deployment requirements, 2-1](#page-10-6) [Design Console, 2-6](#page-15-3)

### **E**

[errors, 3-2](#page-21-4) [Connection, 3-2](#page-21-3) [SNC, 3-3](#page-22-1) [external code files, 2-1](#page-10-3)

# **F**

files [additional, 2-1](#page-10-3) [external code, 2-1](#page-10-3) librfccm.dll[, 2-1](#page-10-7) librfccm.so[, 2-1](#page-10-8) libsapjcorfc.dll[, 2-1](#page-10-9) libsapjcorfc.so[, 2-1](#page-10-10) *[See also](#page-10-3)* XML files files and directories of the connector *[See](#page-8-1)* connector files and directories [functionality supported, 1-1](#page-6-4) [functions available, 1-1](#page-6-4)

### **I**

[importing connector XML files, 2-4](#page-13-3) installing SNC [SNC installing, 2-8](#page-17-3) [issues, 4-1](#page-24-1) IT resources [defining, 2-5](#page-14-1) IT\_Resource\_Name[, 2-4,](#page-13-4) [2-7](#page-16-6) [parameters, 2-5](#page-14-1) types, IT\_Resource\_Type[, 2-4](#page-13-5)

### **J**

JAR files sapjco.jar[, 1-3,](#page-8-4) [2-1,](#page-10-11) [2-2](#page-11-3) xliSAPHR.jar[, 1-3,](#page-8-5) [2-1](#page-10-12) jar files sapjco.jar[, 2-1](#page-10-11) [jco, 2-1](#page-10-13)

### **L**

librfccm.dll [file, 2-1](#page-10-7) librfccm.so [file, 2-1](#page-10-8) libsapjcorfc.dll [file, 2-1](#page-10-9) libsapjcorfc.so [file, 2-1](#page-10-10) [limitations, 4-1](#page-24-1) log.properties [file, 3-2](#page-21-5)

**O**

[Oracle Identity Manager Administrative and User](#page-13-2)  Console, 2-4

[Oracle Identity Manager Design Console, 2-6](#page-15-3)

### **P**

[parameters, 2-8](#page-17-2) SAPsnc\_lib[, 2-9](#page-18-0) SAPsnc\_mode[, 2-9](#page-18-1) SAPsnc\_myname[, 2-9](#page-18-2) SAPsnc\_partnername[, 2-9](#page-18-3) SAPsnc\_qop[, 2-9](#page-18-4) [parameters of IT resources, 2-5](#page-14-1) [problems, 3-2](#page-21-4) [process tasks, 1-1](#page-6-4) [property files, 1-3,](#page-8-6) [2-1](#page-10-14) log.properties[, 3-2](#page-21-5) provisioning [functions, 1-1](#page-6-4)

## **R**

reconciliation [configuring, 2-6](#page-15-2) [functions, 1-1](#page-6-4) [module, 1-1](#page-6-5) [trusted source mode, 1-3,](#page-8-7) [2-5](#page-14-2) [user, 1-1](#page-6-6) [requirements for deploying, 2-1](#page-10-6)

## **S**

SAP [manual entry, 2-2](#page-11-4) [transport system method, 2-3](#page-12-1) [sap, 2-1](#page-10-13) SAPHRResourceObject.xml [file, 1-3,](#page-8-8) [2-1,](#page-10-15) [2-4](#page-13-6) SAPHRXLResourceObject.xml [file, 1-3,](#page-8-9) [2-1,](#page-10-16) [2-5](#page-14-3) sapjco.jar [file, 1-3,](#page-8-4) [2-1,](#page-10-11) [2-2](#page-11-3) SAPsnc\_lib parameter[, 2-9](#page-18-0) SAPsnc\_mode parameter[, 2-9](#page-18-1) SAPsnc\_myname parameter[, 2-9](#page-18-2) SAPsnc\_partnername parameter[, 2-9](#page-18-3) SAPsnc\_qop parameter[, 2-9](#page-18-4) SAR files BAPI[, 1-3,](#page-8-2) [2-1](#page-10-4) scheduled tasks [attributes, 2-7](#page-16-7) [defining, 2-6](#page-15-2) [user reconciliation, 2-7](#page-16-4) [security package, 2-8](#page-17-3) SNC [prerequisites, 2-7](#page-16-3) [SNC errors, 3-3](#page-22-1) [SNC, configuring, 2-7](#page-16-5) supported [functionality, 1-1](#page-6-4) [releases of Oracle Identity Manager, 2-1](#page-10-17) [target systems, 2-1](#page-10-18)

### **T**

[table maintenance, 2-2](#page-11-4) [target system configuration, 2-2](#page-11-2) target systems [supported, 2-1](#page-10-19) [target systems supported, 2-1](#page-10-18) [test cases, 3-1](#page-20-3) [testing the connector, 3-1](#page-20-2) [transport request, 2-3](#page-12-1) [troubleshooting, 3-2](#page-21-4) [associated files, 1-3,](#page-8-6) [2-1](#page-10-14) [troubleshooting utility, 3-1](#page-20-3) [troubleShootingUtility, 2-1](#page-10-14) [troubleshootingUtility, 1-3](#page-8-6) [trusted source reconciliation, 1-3,](#page-8-7) [2-5](#page-14-2)

## **U**

[user reconciliation, 1-1](#page-6-6) [user reconciliation scheduled task, 2-7](#page-16-4)

## **V**

[version, 2-1](#page-10-13)

## **X**

xliSAPHR.jar [file, 1-3,](#page-8-5) [2-1](#page-10-12) XML files [copying, 2-1](#page-10-20) [description, 1-3](#page-8-7) [for trusted source reconciliation, 1-3,](#page-8-7) [2-5](#page-14-2) [importing, 2-4](#page-13-3) SAPHRResourceObject.xml[, 1-3,](#page-8-8) [2-1,](#page-10-15) [2-4](#page-13-6) SAPHRXLResourceObject.xml[, 1-3,](#page-8-9) [2-1,](#page-10-16) [2-5](#page-14-3)